# **Generating a request for a certificate User Guide for browser Mozilla Firefox**

**První certifikační autorita, a.s.**

**Version 8.15**

# Contents

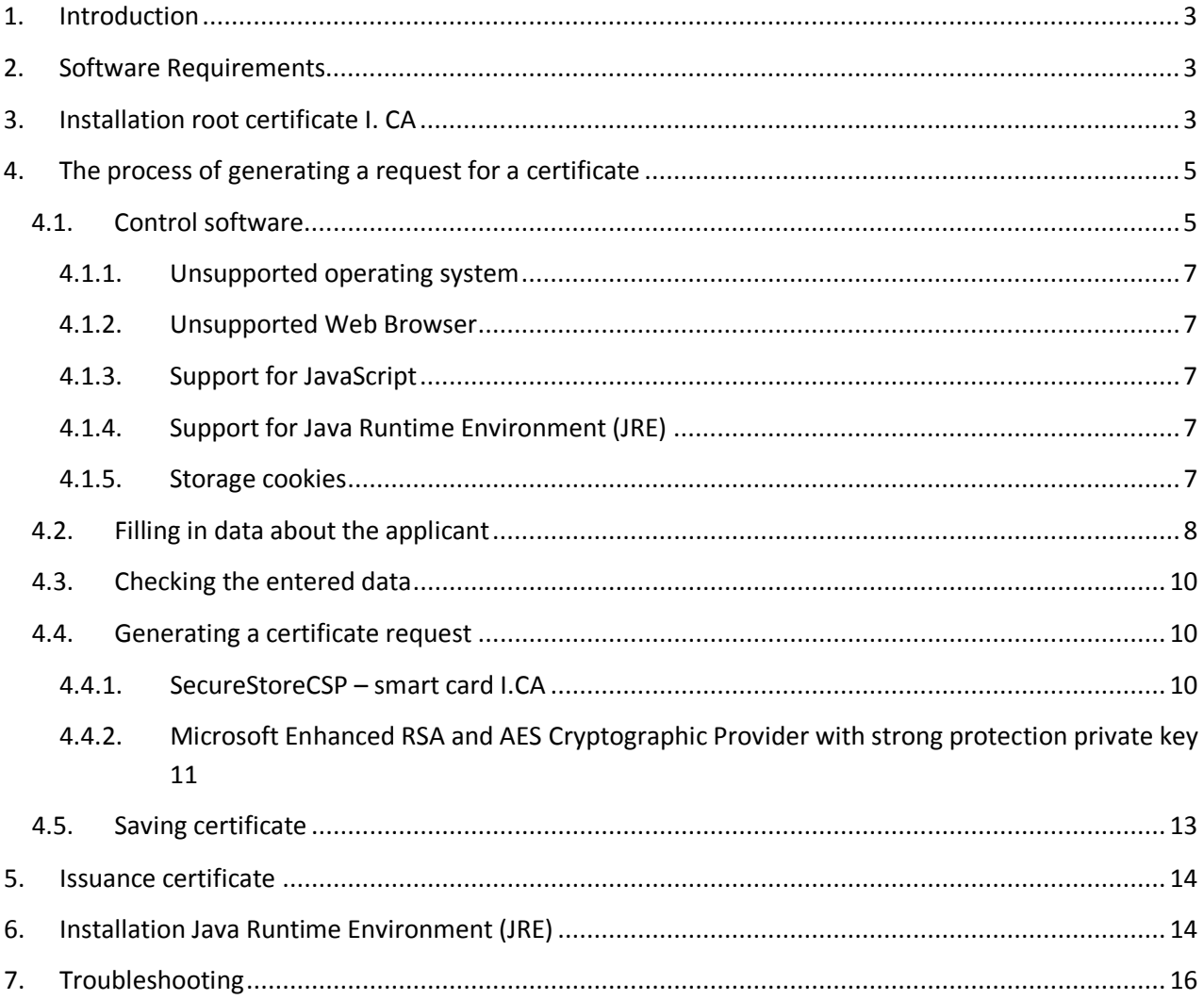

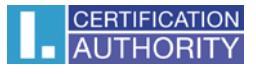

# <span id="page-2-0"></span>1. Introduction

This document is a guide on how to proceed hen generating a request for a certificate through the website.

# <span id="page-2-1"></span>2. Software Requirements

The computer where will you generate a certificate request must fulfill the following requirements:

- o Operating system vision:
	- **Microsoft Windows XP Service Pack 3**
	- **Windows Vista**
	- **Windows 7**
	- **Windows 8 / 8.1**
	- **Windows 10**
- o Browser **Mozilla Firefox** version 13.0 39.0
- o The current software **Java Runtime Environment** (**JRE**).
	- This software is detected a test page automatically if it detects that the software is not present, it prompts user to download / install.
- o In the web browser must be enabled scripting support Javascript, Java enabled, support storing cookies.

# <span id="page-2-2"></span>3. Installation root certificate I. CA

When you start the page for generating request a certificate, browser can inform you that you are entering on untrusted sites. This problem is caused by the fact that you have not stored in the repository root certificates I.CA, you can download here:<http://www.ica.cz/Root-certificate>

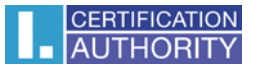

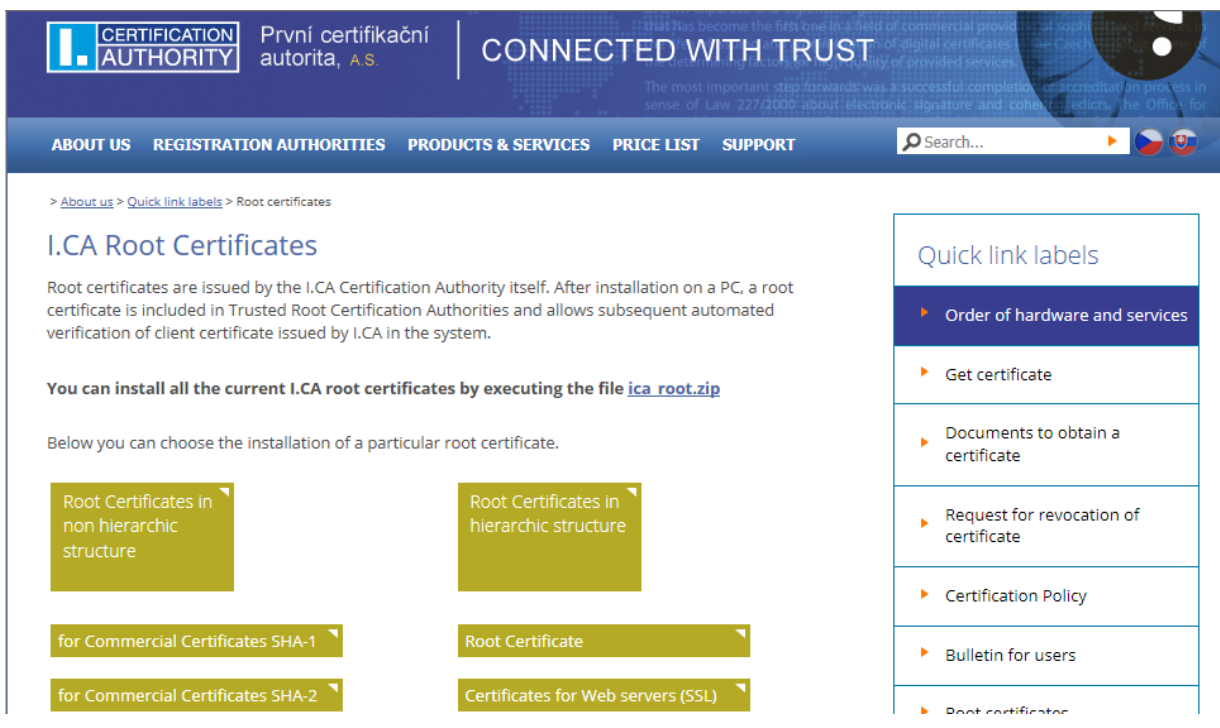

Click on **ica\_root.zip**, you will see a dialog to download the file. Save the file to your hard disk, unzip and run extended ica\_root\_v200.exe.

This starts on installation wizard Root certificates I.CA.

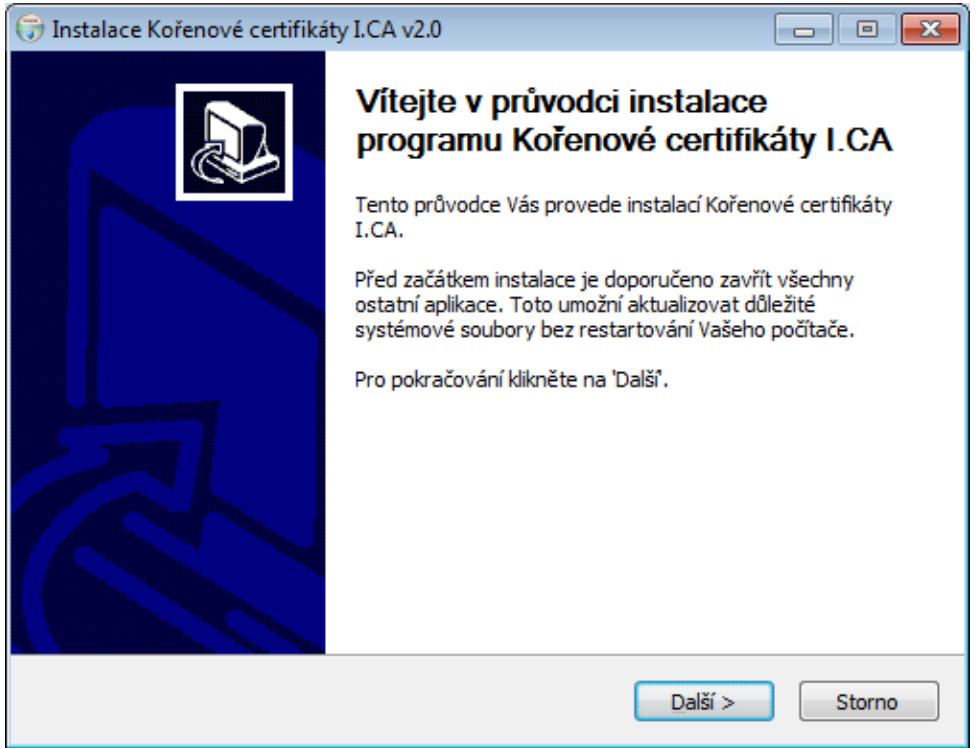

During installation, you can register all root certificates among trusted, confirm ANO (Yes).

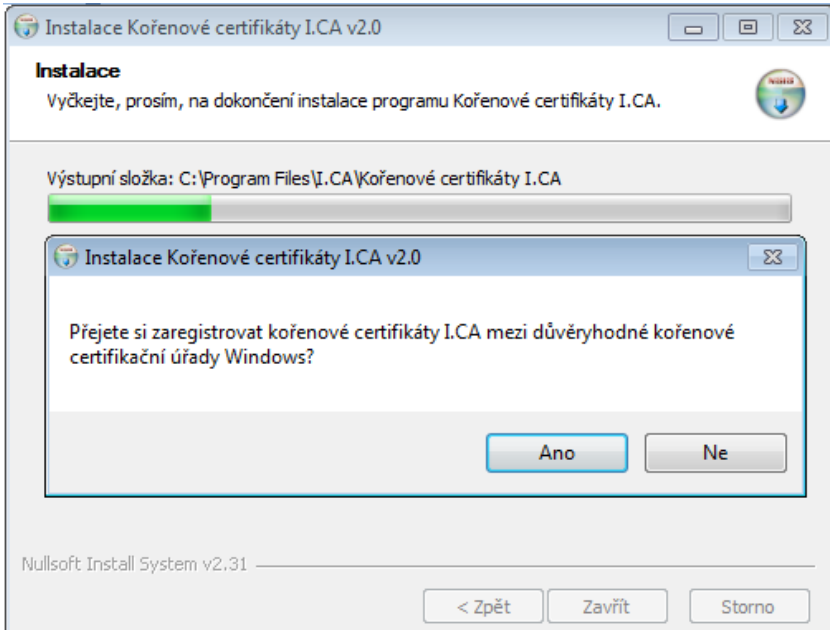

# <span id="page-4-0"></span>4. The process of generating a request for a certificate

Creating the request choose after selecting the type of certificate here <http://www.ica.cz/Certificate>

Process generace a request for initial certificate:

- 1) Control software
- 2) Filling in the applicant´s data
- 3) Checking the data filled
- 4) Generating a certificate request
- 5) Saving the certificate request

## <span id="page-4-1"></span>4.1. Control software

Before you start generating request must run the kontrol software components.

Click on the **Begin analysis** button to start the test your computer.

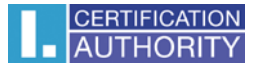

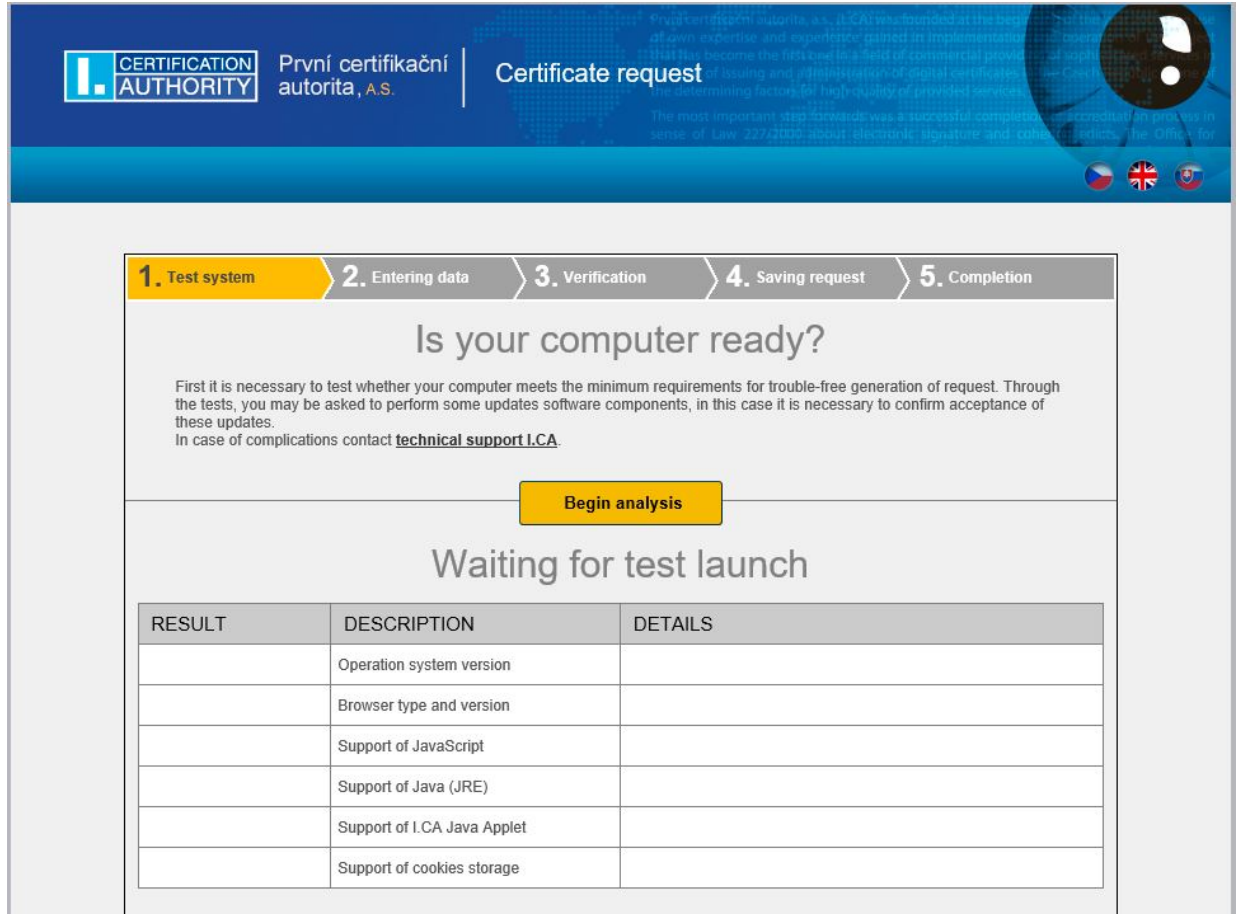

During the test screen appeal with a warning of the JRE, select **Run**. Will be instar and run the applet ICApki, which is necessary for the functionality of the site to generace the certificate request. This installation can take a while.

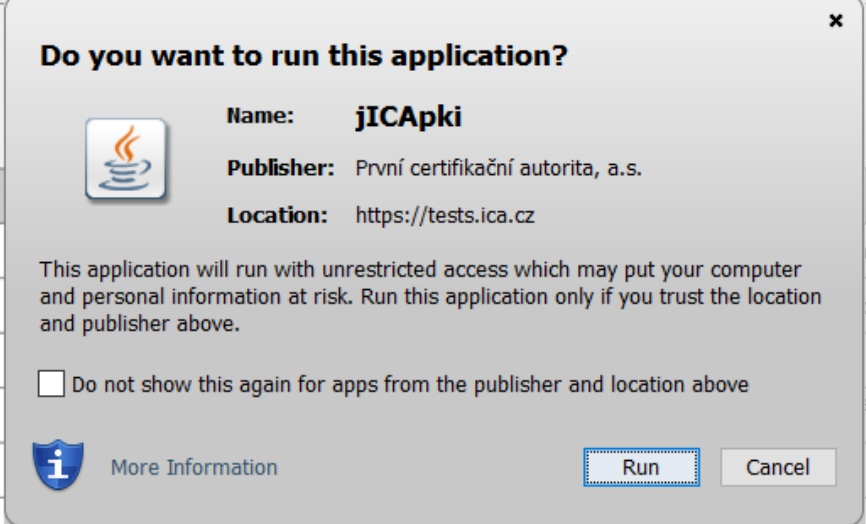

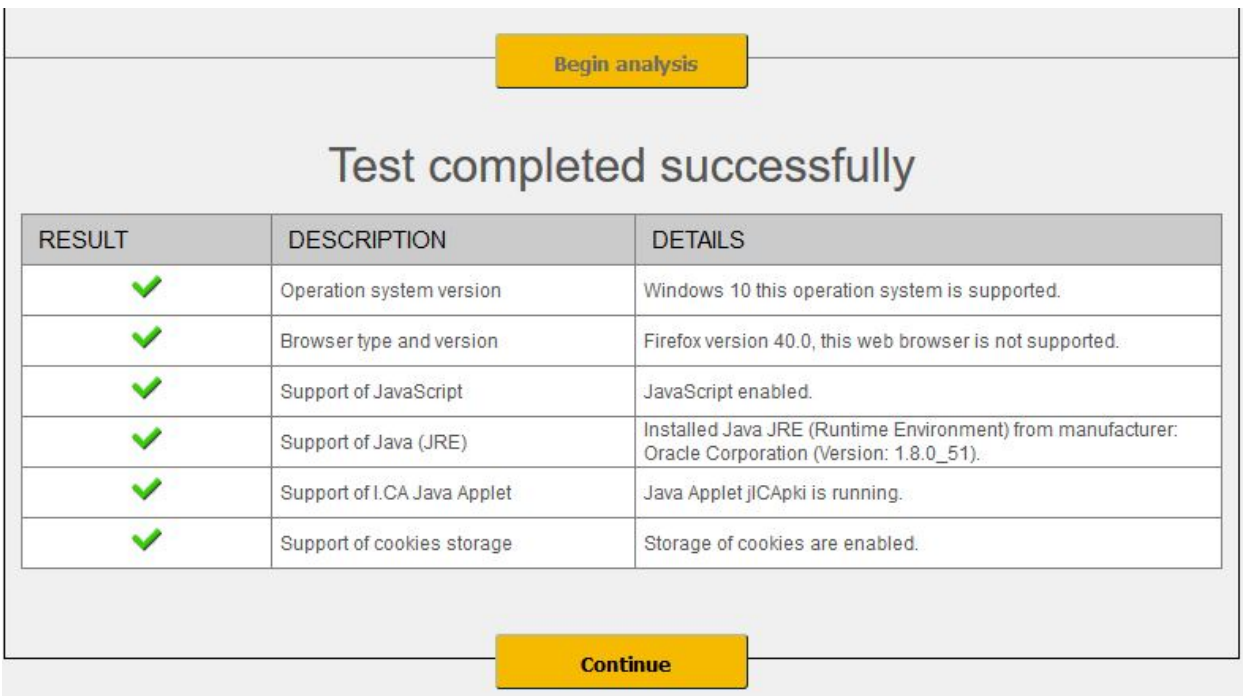

After completing the test computer click the **Continue** button.

If checks error occurs you can not continue making request.

### 4.1.1. Unsupported operating system

<span id="page-6-0"></span>For generating request must use the recommended operating system.

## 4.1.2. Unsupported Web Browser

<span id="page-6-1"></span>For generating request must use the recommended Web Browser.

## 4.1.3. Support for JavaScript

<span id="page-6-2"></span>When generating request support is required scripting in JavaScript. This support must enable in your browser.

#### 4.1.4. Support for Java Runtime Environment (JRE)

<span id="page-6-3"></span>It is required to install JAVA support.

Installing the JRE is described in Chapter 6.

## 4.1.5. Storage cookies

<span id="page-6-4"></span>It is necessary to allow your browser to store the cookies. If you are disabled from storing cookies, you must enable it.

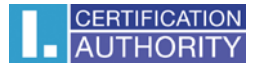

## <span id="page-7-0"></span>4.2. Filling in data about the applicant

After completing the testing computer you can continue filling out obligatory čems.

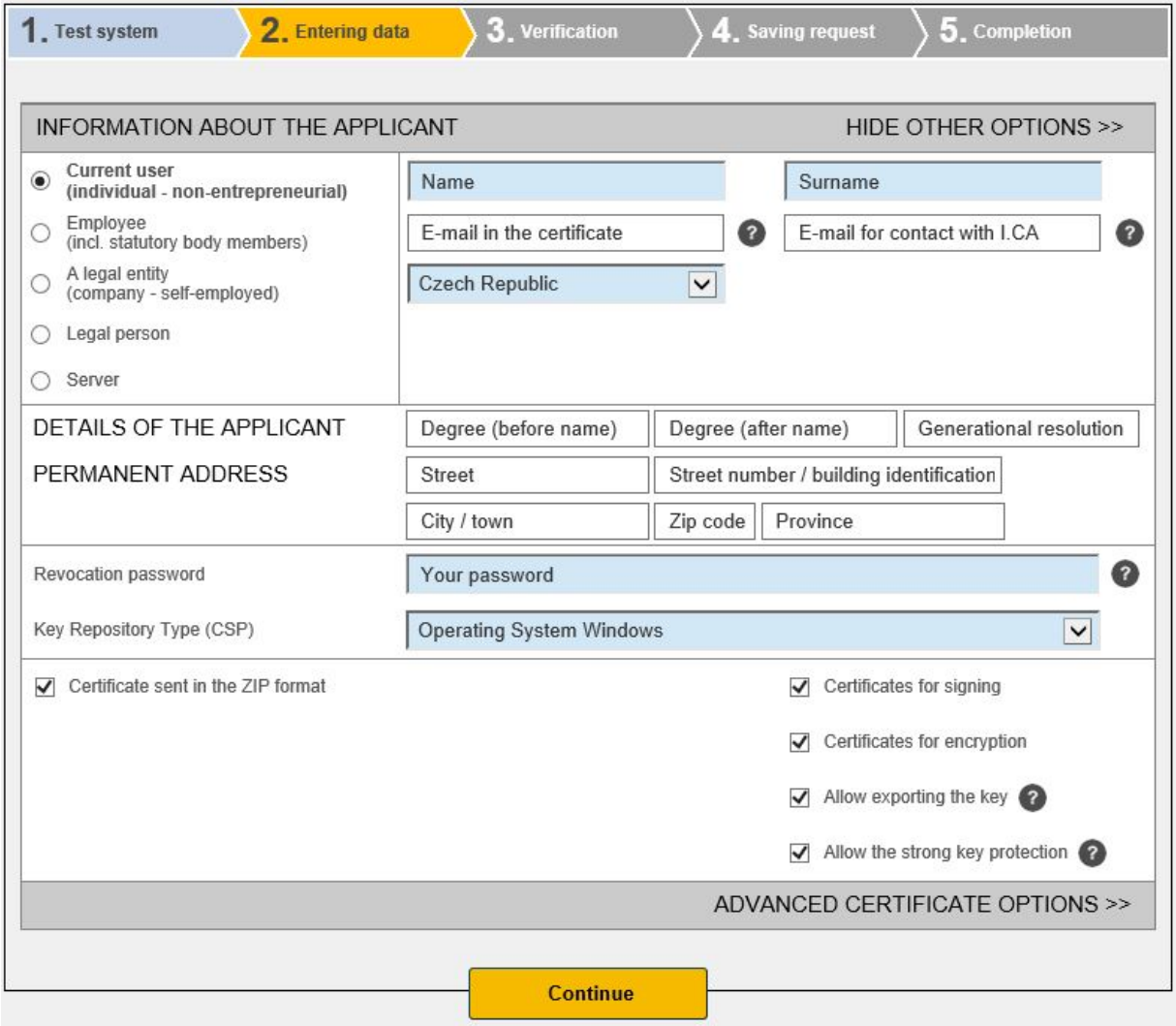

Blue-tinged entries are required. Other items can be found by clicking on Hide others options.

#### **E-mail in the certificate:**

Fill in when you use electronic signatures for signing e-mail messages (eg. MS Outlook). E-mail address listed in the certificate must match the e-mail sender.

#### **E-mail for contact with I. CA:**

This e-mail address may be different compared with the above, will be used for sending information e-mails.

#### **Revocation password:**

The certificate can be revoke through a web interface. When certificate revocation will be prompted to enter the password for revocation.

If you do not enter a new password will be used existing password.

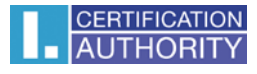

#### **Key repository Type (CSP):**

Here you can select from a menu module providing cryptographic service provider (CSP), which will generate your private key. All CSP displayed here are installed on your computer.

#### **Export private key:**

If the selected storage type keys (CSP) supports export the private key, you are given the option to enable export the private key. This option allows to export the certificate including private key. The private key so you will be able to transfer between storage. Key management requires in this case caution because of the higher risk of theft / misuse.

#### **Strong private key:**

If you have chosen the type of store keys (CSP) which supports strong private key protection, you are given the option to enable strong private key protection. Before each use of your keys, you will be notified that your key is used.

You can choose:

**Middle** - you always notice only informative report **Strong** - before every use you will be required to enter your password

After clicking a button to **Continue**, take place checking the completed data. If any of the entered data do not meet, you must be repaired. These data are tinged with red.

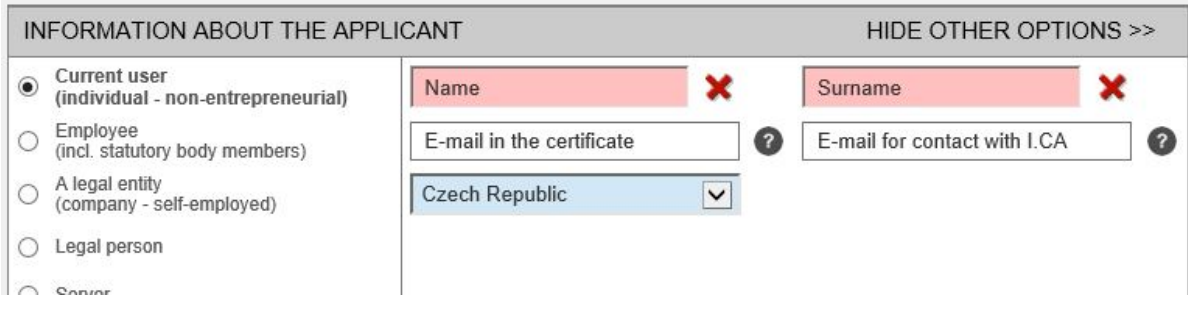

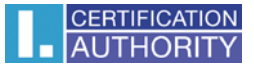

# <span id="page-9-0"></span>4.3. Checking the entered data

#### In step Recapitulation Check the entered dat.

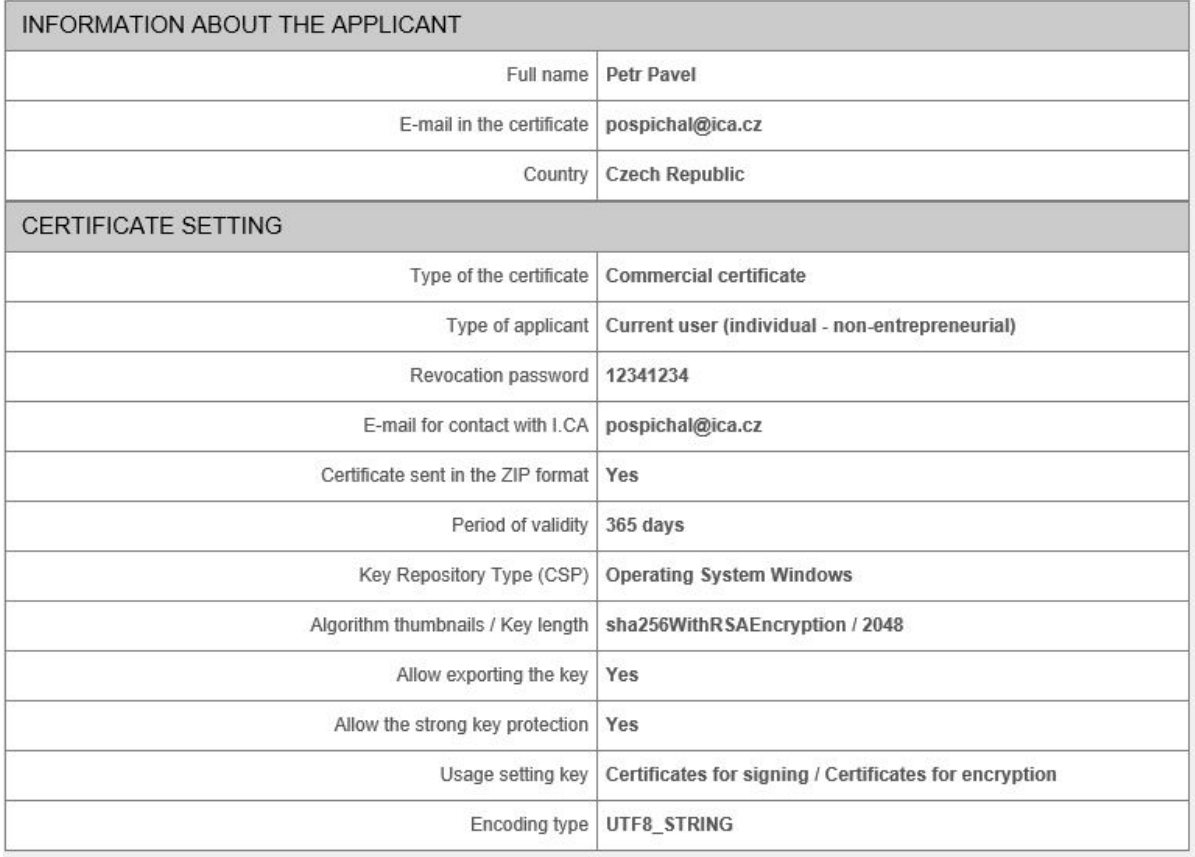

To the repair it is possible to go one step back. Click the **Continue** button to begin the creation of the private key

## <span id="page-9-1"></span>4.4. Generating a certificate request

The procedures for different types of private key storage (CSP).

## 4.4.1. SecureStoreCSP – smart card I.CA

<span id="page-9-2"></span>Displayed you will the following dialog, now generating your private key. Creating a private key may take several tens of seconds.

SecureStoreCSP card operation is in progress...

After creating the private key you're prompted to enter a PIN on your card.

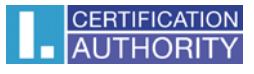

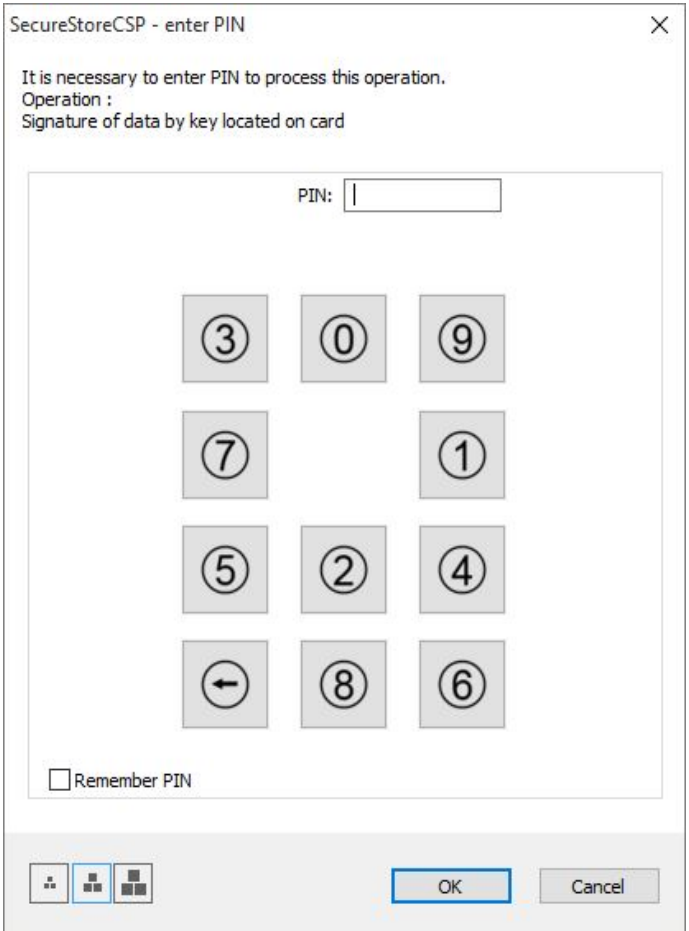

4.4.2. Microsoft Enhanced RSA and AES Cryptographic Provider with strong protection private key

<span id="page-10-0"></span>If you choose the type of storage key Microsoft Enhanced RSA and AES Cryptographic Provider (eventualy Microsoft Enhanced RSA and AES Cryptographic Provider /prototype/) and enter the option enable strong key protection, follow these steps:

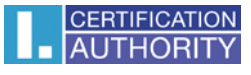

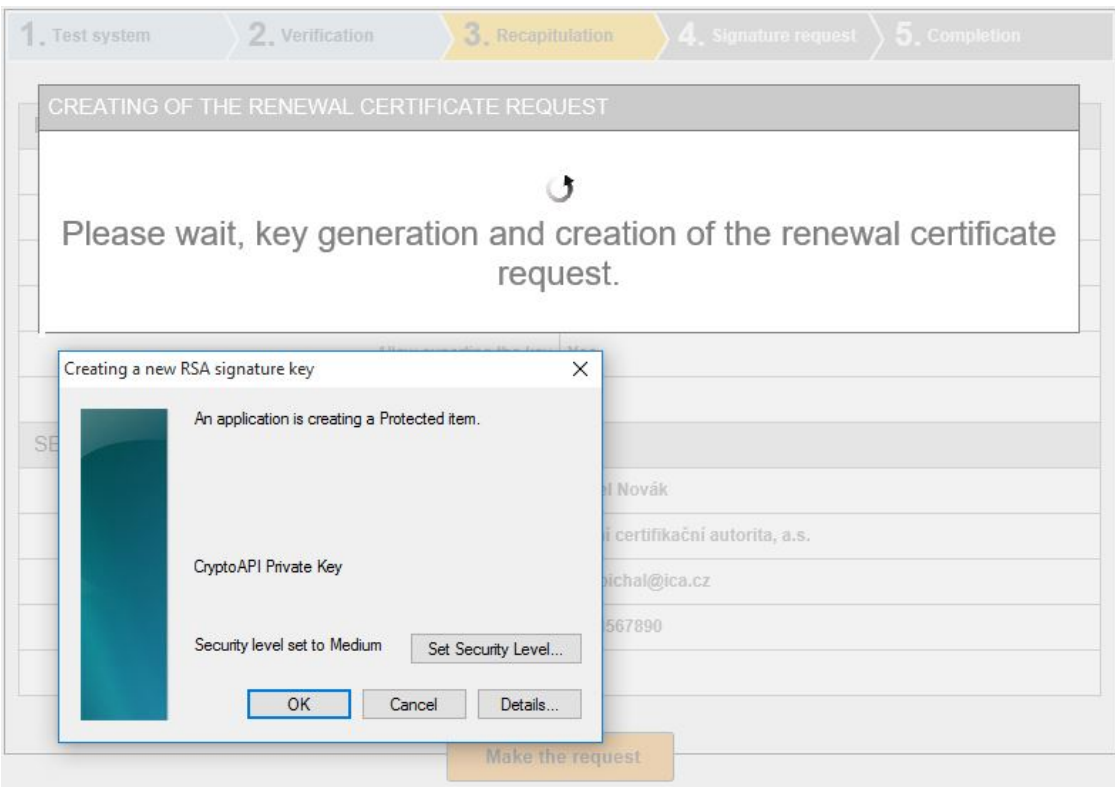

Choose Select a security level appropriate for this item:

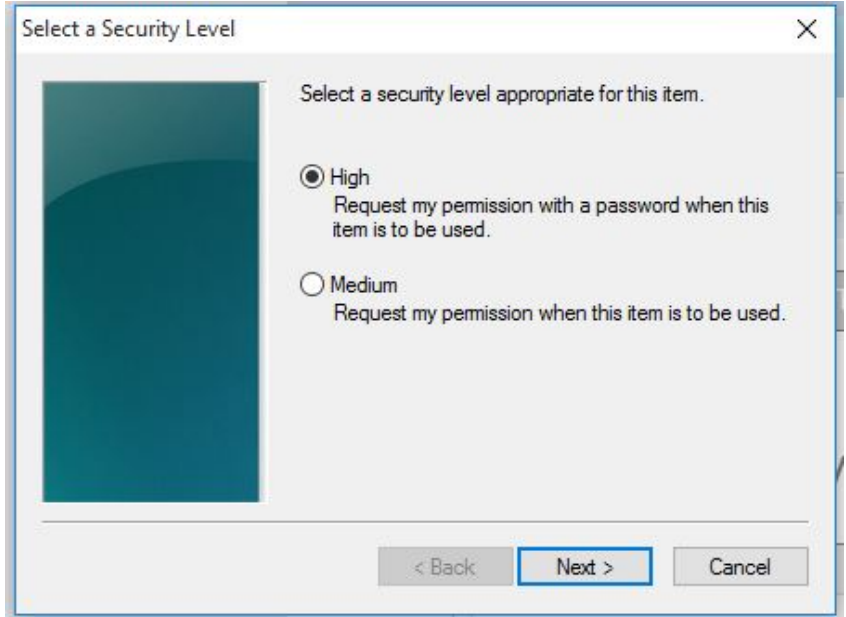

High = It must enter the password.

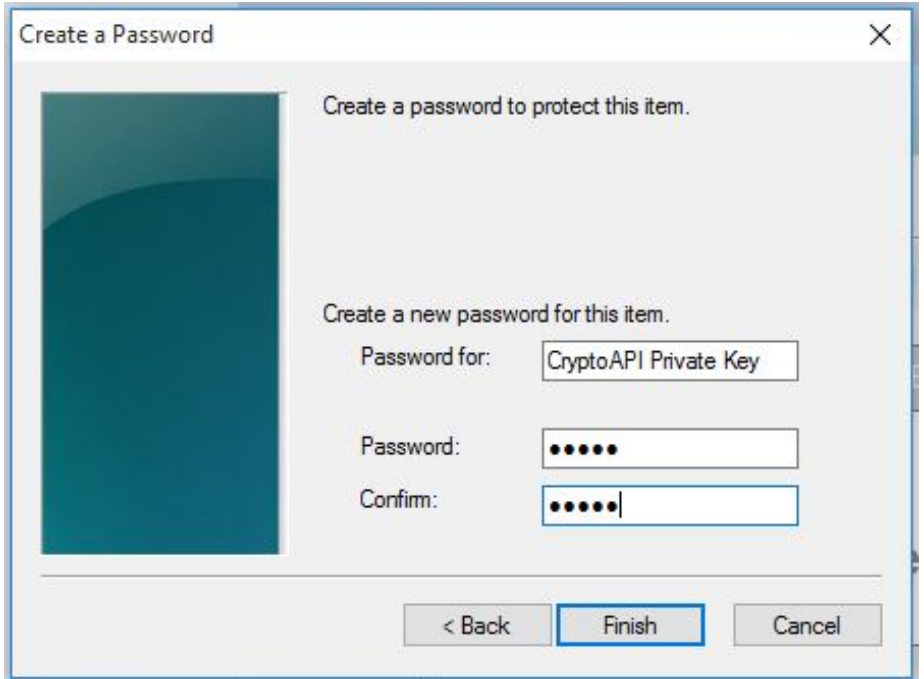

After click on the button **Finish** will change the security level. Now click on the button **OK**.

In the next dialog click Allow to grant permissions. If you have chosen a high level of security, you must enter the password.

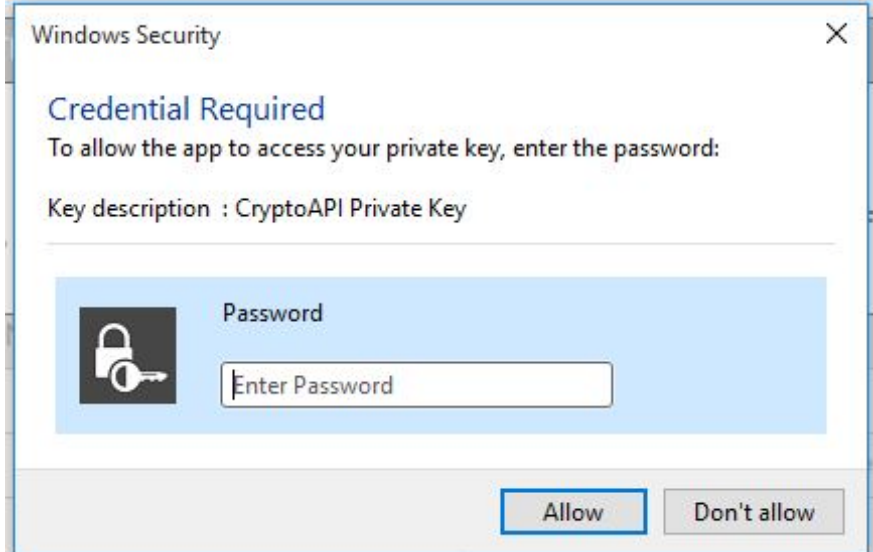

## <span id="page-12-0"></span>4.5. Saving certificate

By selecting **Save on local disk or external storage** request will be stored on your hard drive or other selected media.

If you want to save the a request to the server I.CA you rewrite code (captcha) referred to in the box Control string and press **Continue**. If your request is successfully stored on the server I.CA, you will receive an identifier, that must be submitted by visiting the registration authority.

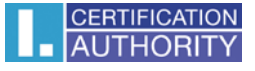

The identifier will be sent to the email address specified in the request or sms in mobile phone number.

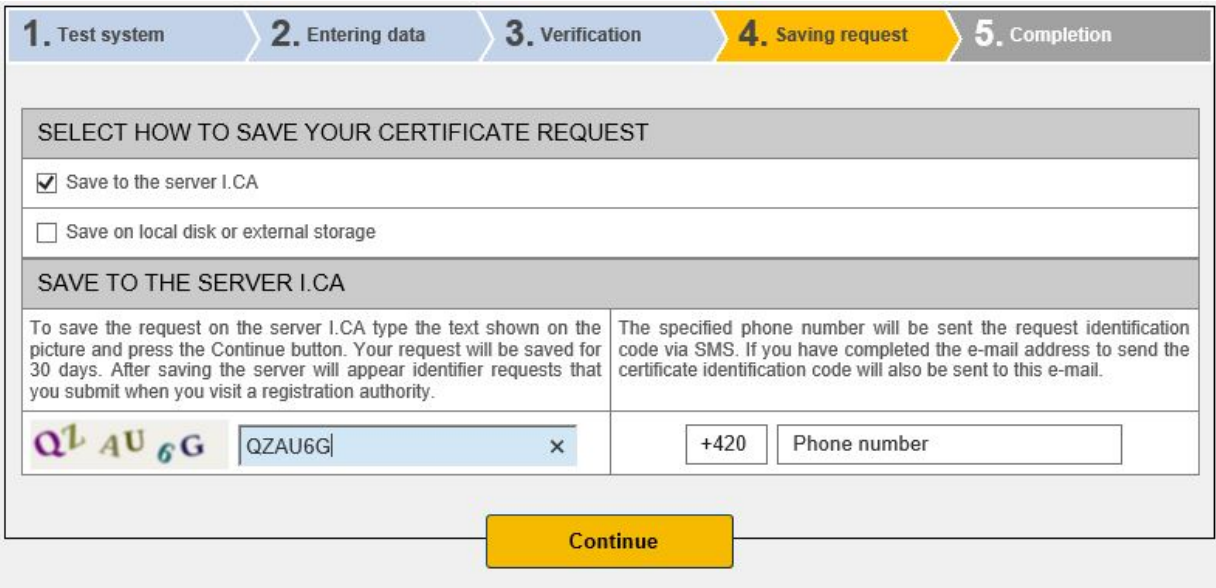

# <span id="page-13-0"></span>5. Issuance certificate

After creating the certificate request, you must personally visit the registration authority I.CA list here [http://www.ica.cz/Registration-Authorities-HQ.](http://www.ica.cz/Registration-Authorities-HQ) Bring with them a request you generated (such as in a USB flash drive, stored on a smart card) or the request identifier stored on the server I.CA. Further, the documents requested by the type certificate - information here [http://www.ica.cz/Documents-qualified-certificate.](http://www.ica.cz/Documents-qualified-certificate)

# <span id="page-13-1"></span>6. Installation Java Runtime Environment (JRE)

If the support for "Java Runtime Environment" not installed, you will be prompted to install.

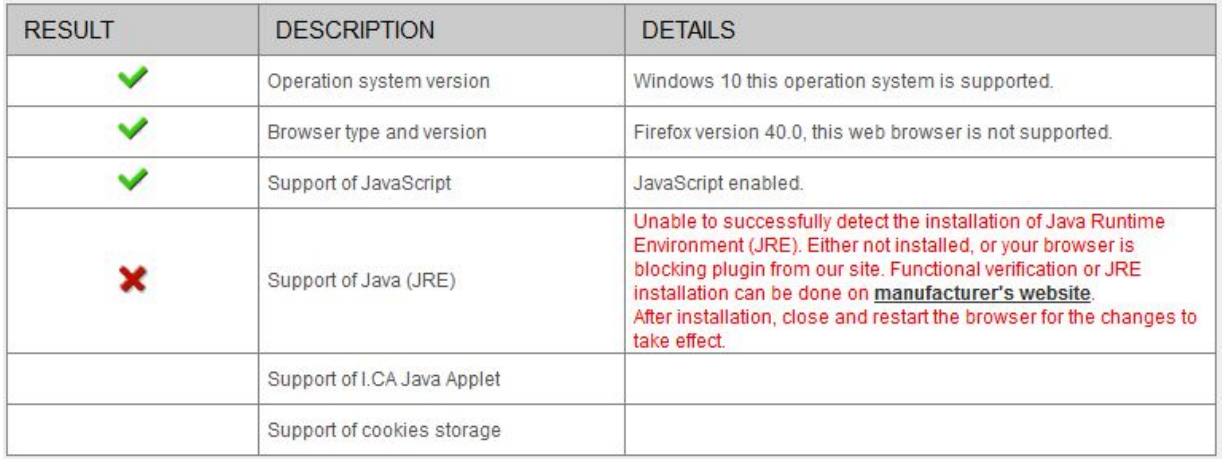

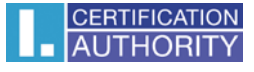

Installation is available here: [https://java.com/en/download/index.jsp.](https://java.com/en/download/index.jsp) On the page producer JAVA select button **Free Java Download** and then **Agree and Start Free Download**.

Choose to run or save the installation file to disk and then run the installation.

Select button **Install** follow the installation wizard.

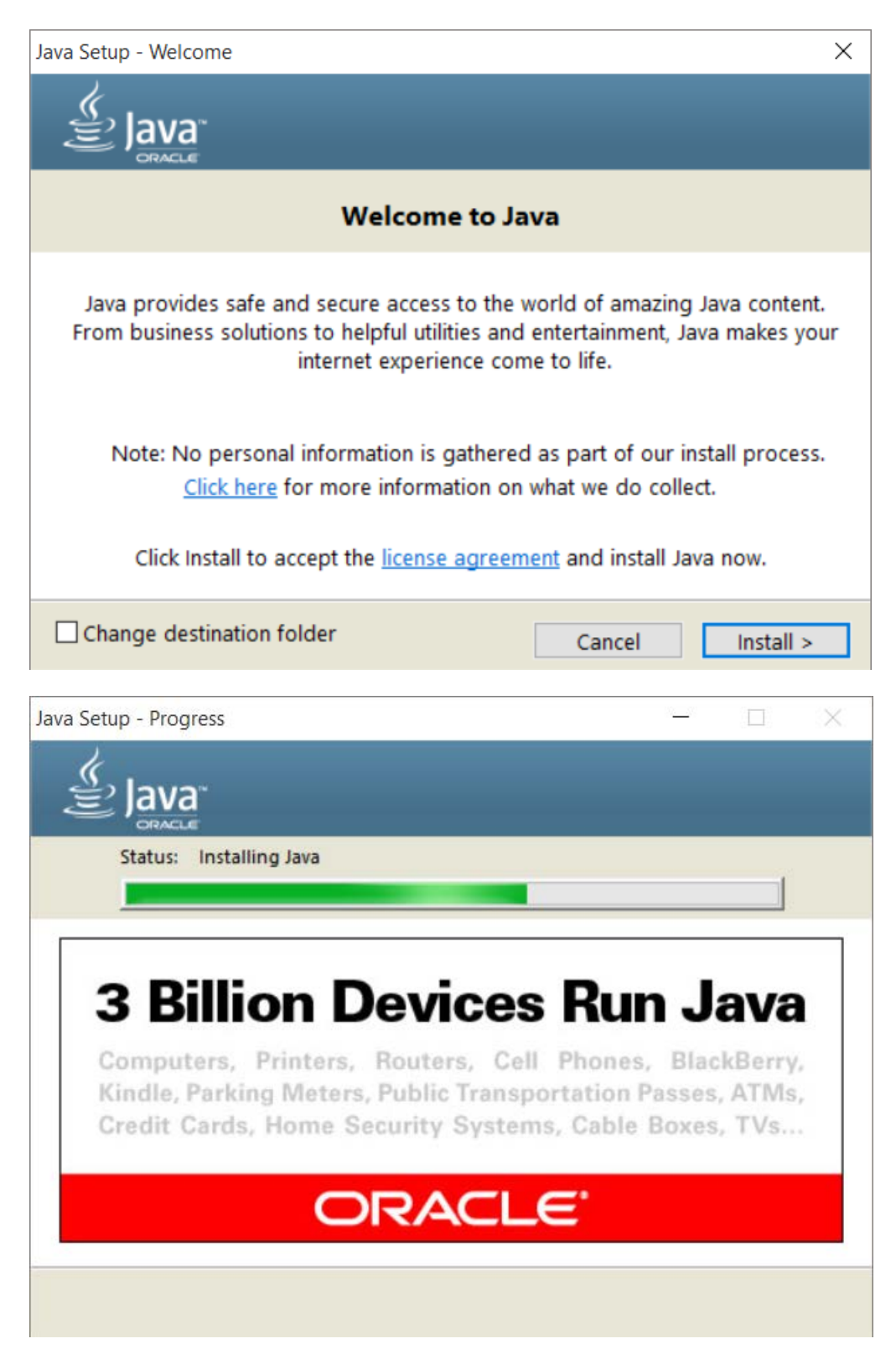

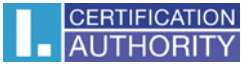

At the end of the wizard, select the **Close** button. I recommend a browser restore to save the changes.

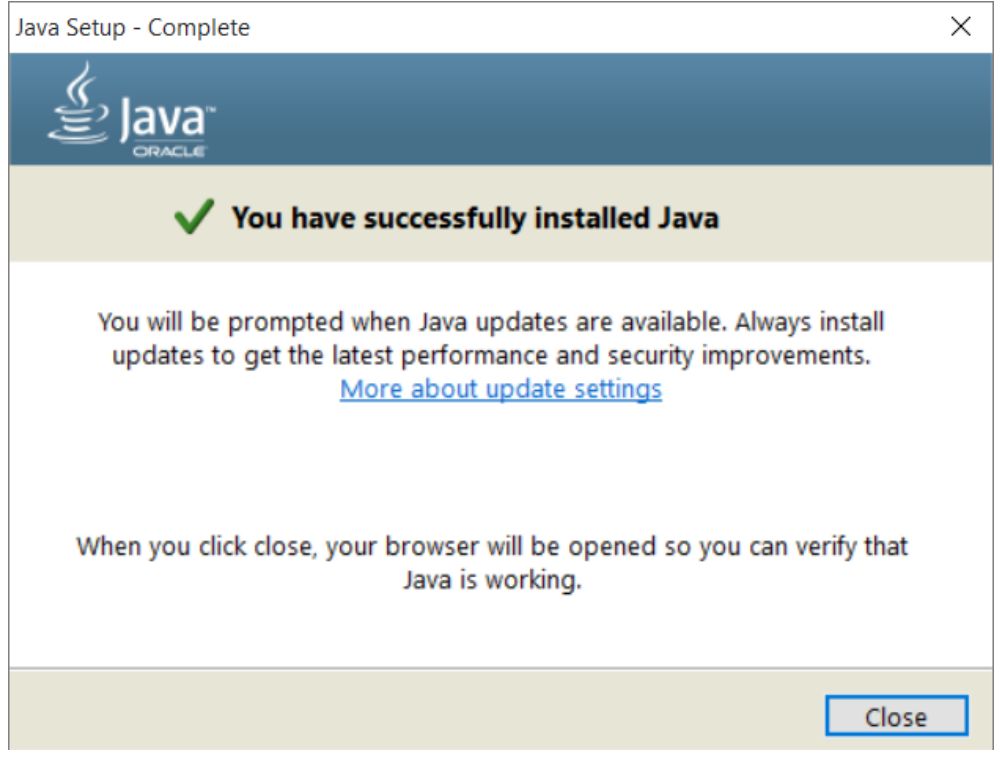

# <span id="page-15-0"></span>7. Troubleshooting

When an error occurs in the proces of generating the request will be informed error message.

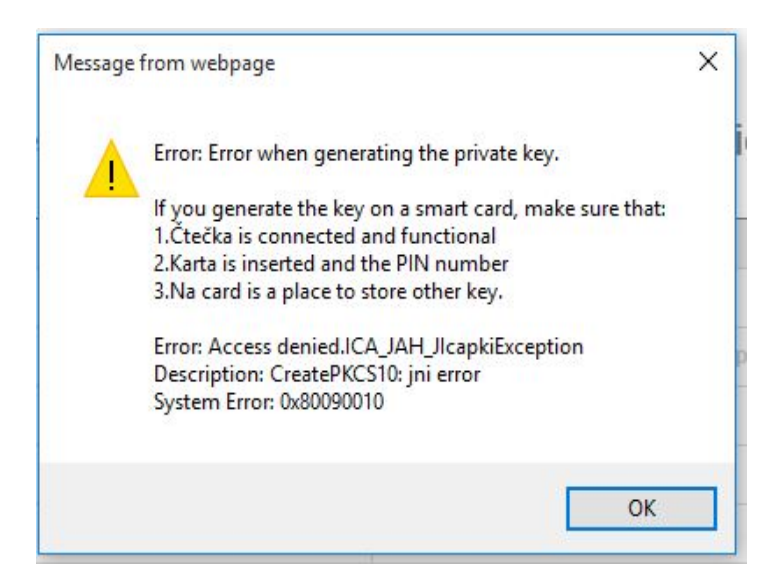

Some errors can be serious technical. Can be related with the state of the hardware or software of your computer. In this case, we recommend contacting [technical support I.CA.](https://www.ica.cz/Contacts)